# 簡易取扱説明書 **RID16**

8 チャンネルプロセス表示器 PROFIBUS® PA プロトコル搭載

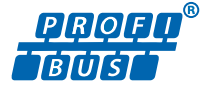

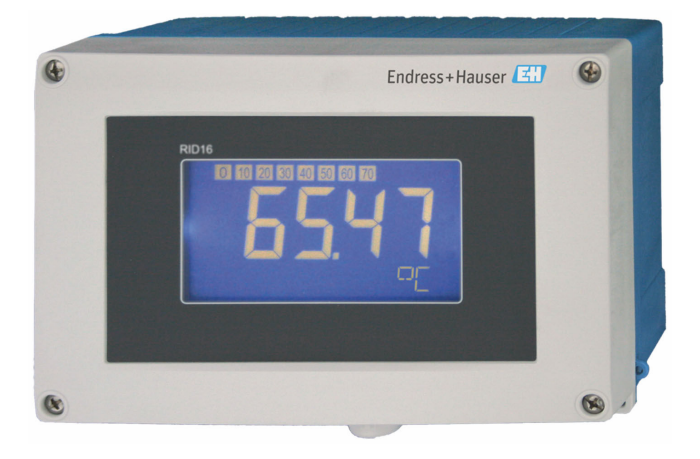

これは簡易取扱説明書であり、該当機器の正確な情報につい ては、取扱説明書を参照してください。

詳細情報については、関連する取扱説明書またはその他の資 料を参照してください。

すべての機器バージョンの資料は、以下から入手できます。

- インターネット: www.endress.com/deviceviewer
- スマートフォン/タブレット端末: Endress+Hauser Operations アプリ

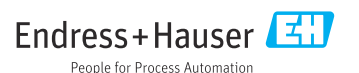

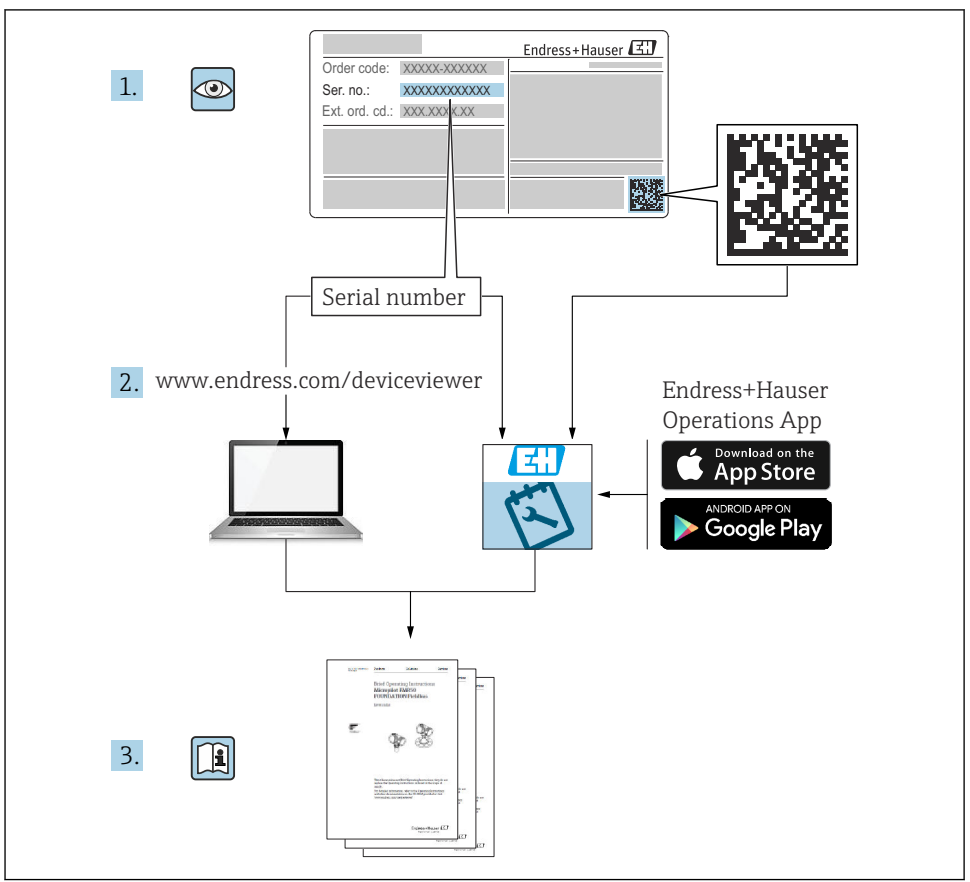

A0023555

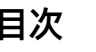

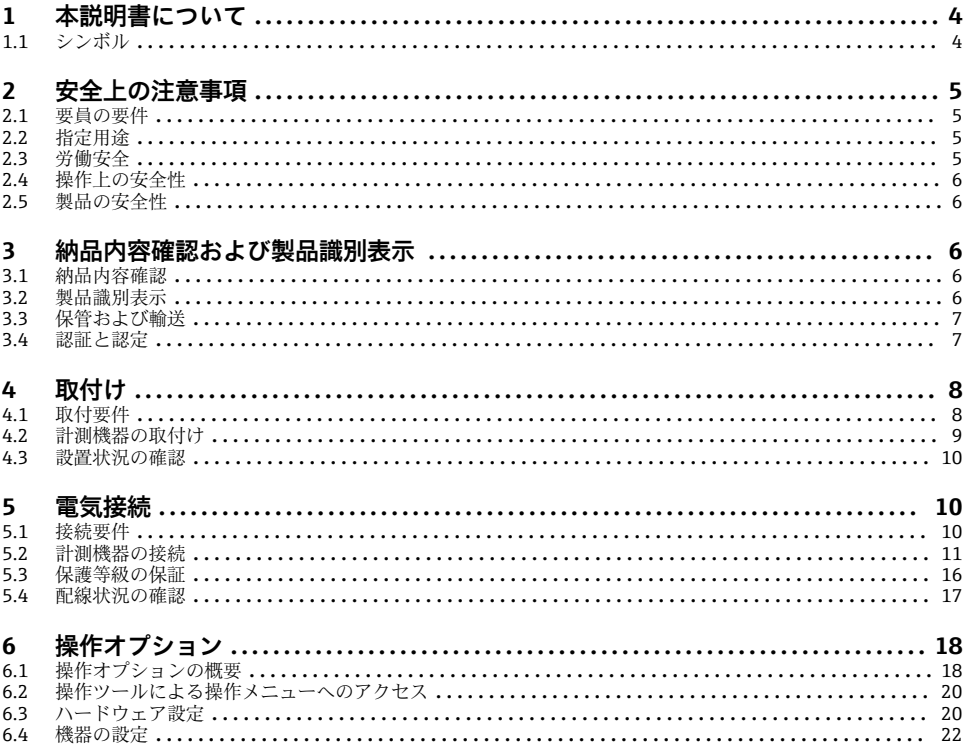

# <span id="page-3-0"></span>**1 本説明書について**

### **1.1 シンボル**

#### **1.1.1 安全シンボル**

#### **A** 危険

このシンボルは危険な状況に対する警告を表します。この表示を無視して適切な対処を怠 った場合、死亡、重傷、爆発などの重大事故が発生する可能性があります。

#### A 警告

このシンボルは危険な状況に対する警告を表します。この表示を無視して適切な対処を怠 った場合、死亡、重傷、爆発などの重大事故が発生する可能性があります。

#### **A 注意**

このシンボルは危険な状況に対する警告を表します。この表示を無視して適切な対処を怠 った場合、軽傷または中程度の傷害事故が発生する可能性があります。

**注記** 

人身傷害につながらない、手順やその他の事象に関する情報を示すシンボルです。

#### **1.1.2 電気シンボル**

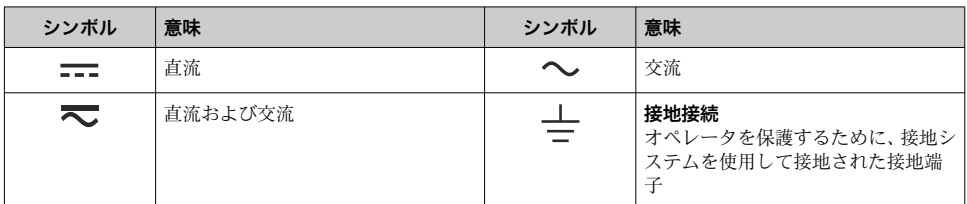

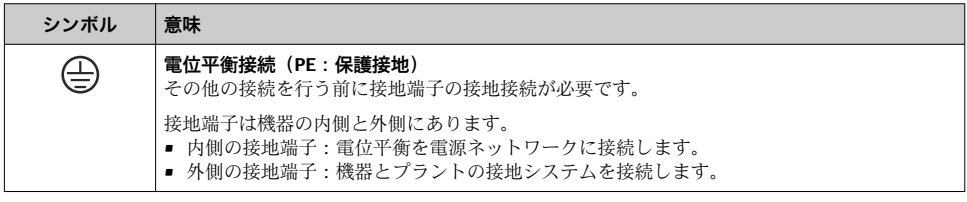

#### **1.1.3 特定情報に関するシンボル**

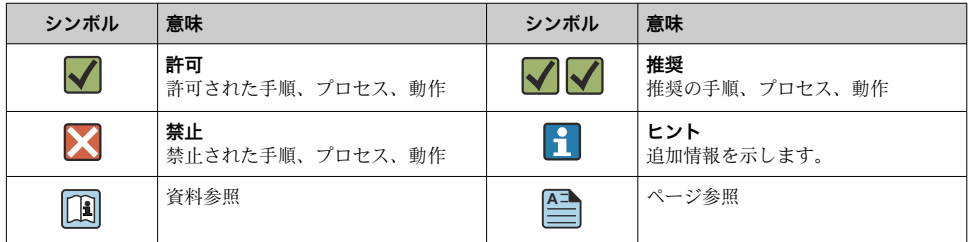

<span id="page-4-0"></span>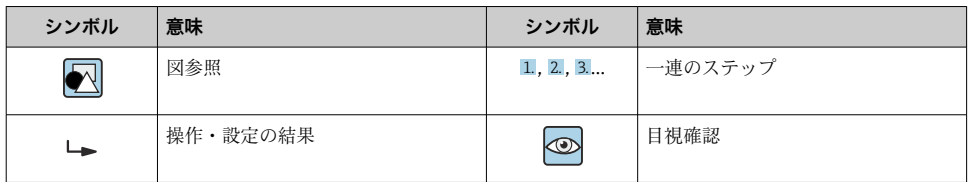

#### **1.1.4 図中のシンボル**

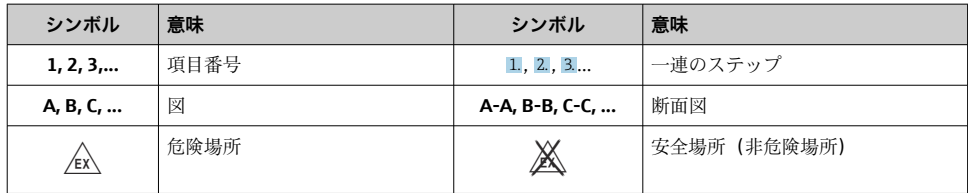

# **2 安全上の注意事項**

# **2.1 要員の要件**

作業を実施する要員は、以下の要件を満たさなければなりません。

- ‣ 訓練を受けて、当該任務および作業に関する資格を取得した専門作業員であること。
- ▶ 施設責任者の許可を得ていること。
- ▶ 各地域/各国の法規を熟知していること。
- ▶ 作業を開始する前に、取扱説明書、補足資料、ならびに証明書(用途に応じて異なりま す)の説明を読み、内容を理解しておくこと。
- ▶ 指示に従い、基本条件を遵守すること。

# **2.2 指定用途**

- ■本機器は、フィールドバスに接続するためのプロセス表示器です。
- 本機器は現場設置用に設計されています。
- 不適切な使用または指定用途以外での使用により発生した損害について、製造者は責任 を負いません。
- 取扱説明書に記載される内容を遵守した場合にのみ、機器の安全な動作が保証されます。
- 必ず許容温度範囲内で機器を使用してください。

# **2.3 労働安全**

機器で作業する場合:

▶ 各国の規制に従って、必要な個人用保護具を着用してください。

# <span id="page-5-0"></span>**2.4 操作上の安全性**

機器が損傷する可能性があります。

- ▶ 本機器は、適切な技術条件およびフェールセーフ条件下でのみ操作してください。
- ‣ 施設作業者には、機器を支障なく操作できるようにする責任があります。

### **2.5 製品の安全性**

本機器は、最新の安全要件に適合するように GEP(Good Engineering Practice)に従って設 計され、テストされて安全に操作できる状態で工場から出荷されます。

本機器は一般的な安全基準および法的要件を満たします。また、機器固有の EU 適合宣言 に明記された EU 指令にも準拠します。Endress+Hauser は機器に CE マークを添付するこ とにより、機器の適合性を保証します。

# **3 納品内容確認および製品識別表示**

### **3.1 納品内容確認**

機器の受領後、すみやかに以下の手順に従ってご確認ください。

- 1. 梱包と機器に損傷がないか確認してください。
- 2. 損傷が見つかった場合: すぐに製造者にすべての損傷を報告してください。
- 3. 損傷した部品や機器を設置しないでください。設置した場合、製造者は材質の耐性 や本来の安全要件の遵守を保証できず、それにより生じるいかなる結果に対しても 責任を負わないものとします。
- 4. 納入範囲を発注内容と照合してください。
- 5. 輸送用のすべての梱包材を取り外してください。
- 6. 銘板のデータと発送書類に記載された注文情報が一致していますか?
- 7. 技術仕様書やその他の必要な関連資料(証明書など)がすべて添付されていますか?
- 1 つでも条件が満たされていない場合は、弊社営業所もしくは販売代理店にお問い合 f わせください。

#### **3.2 製品識別表示**

機器を識別するには、以下の方法があります。

- 銘板
- ■銘板に記載されたシリアル番号をデバイスビューワー(www.endress.com/deviceviewer) に入力します。機器に関するすべての情報および機器に添付される技術仕様書の一覧が 表示されます。
- 銘板のシリアル番号を Endress+Hauser Operations アプリに入力するか、Endress +Hauser Operations アプリで銘板の 2-D マトリクスコード (QR コード) をスキャンする と、機器に関するすべての情報および機器に付属する技術仕様書が表示されます。

#### <span id="page-6-0"></span>**3.2.1 銘板**

#### **注文した機器が納入されていますか?**

銘板には機器に関する以下の情報が記載されています。

- 製造者識別、機器名称
- オーダーコード
- 拡張オーダーコード
- シリアル番号
- タグ名 (TAG)
- 技術データ:電源電圧、消費電流、周囲温度、通信関連データ(オプション)
- 保護等級
- 認定(シンボル付き)
- ▶ 銘板の情報とご注文内容を照合してください。

#### **3.2.2 製造者名および所在地**

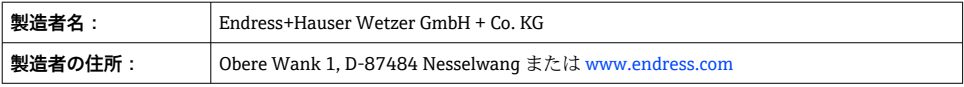

# **3.3 保管および輸送**

保管温度: -40~+80 ℃ (-40~+176 °F)

最大相対湿度:< 95 %、IEC 60068-2-30 に準拠

機器を保管および輸送する場合、機器が衝撃や外部の影響から確実に保護されるよう  $\ddot{\mathbf{r}}$ に梱包してください。納入時の梱包材を使用すると、最適な保護効果が得られます。

保管中は、以下に示す環境の影響を回避してください。

- 直射日光
- 高温の物体の近く
- 機械的振動
- 腐食性の測定物

#### **3.4 認証と認定**

本機器に有効な認証と認定:銘板のデータを参照してください。 R

認証関連のデータおよびドキュメント:www.endress.com/deviceviewer →(シリアル 番号を入力)

#### **3.4.1 PROFIBUS**

このプロセス表示器は、PROFIBUS PA 物理層適合性テストに合格しています。「非アクテ ィブ」バス機器として、Profibus データトラフィックに干渉しません。

# <span id="page-7-0"></span>**4 取付け**

### **4.1 取付要件**

本表示器は現場で使用するために設計されています。

取付方向は表示部の視認性によって決定されます。電線管接続口は機器の下部にありま す。

動作温度範囲: -40~+80 ℃ (-40~+176 °F)

### **注記**

#### **高温環境では、表示部の稼働寿命が短くなります。**

- ▶ 可能な場合は、温度範囲の上限で機器を稼働しないでください。
- 周囲温度が –20 °C (–4 °F) 未満の場合、表示部の反応速度が低下する可能性がありま  $\mathbf \cdot$ す。

温度が –30 °C (–22 °F) 未満の場合、表示部の視認性は保証できません。

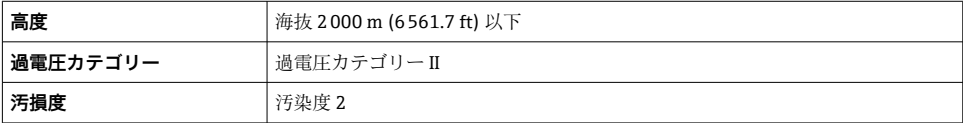

#### **4.1.1 寸法**

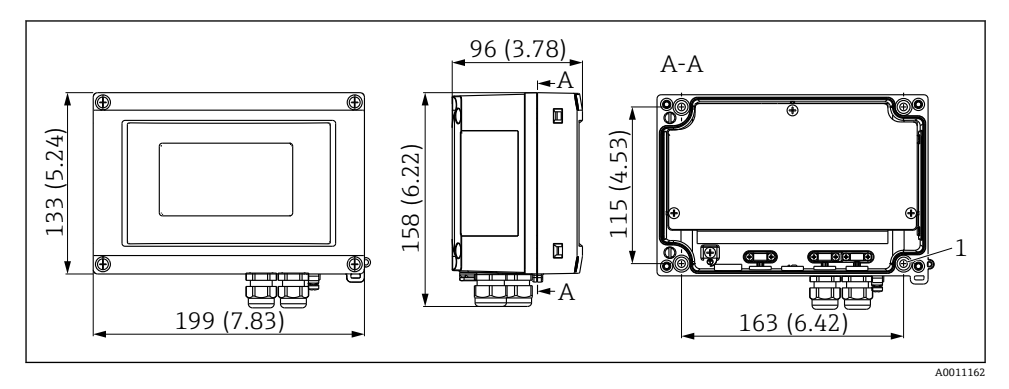

#### ■1 プロセス表示器の寸法. 単位 mm (in)

1 直接壁面取付けまたは取付プレート用の穴 (ネジ 4 本 (Ø 5 mm (0.2 in)) 伸用)

#### **4.1.2 取付位置**

機器を正しく取り付けるための設置場所の必須条件(周囲温度、保護等級、気候クラスな ど)については、取扱説明書の「技術データ」セクションを参照してください。

# <span id="page-8-0"></span>**4.2 計測機器の取付け**

機器は壁面に直接取り付けることができます→ ■9。また、オプションの取付ブラケッ トを使用して壁面やパイプに取り付けることもできます→ ■9.

#### **4.2.1 直接壁面取付け**

以下の手順に従って、機器を壁面に直接取り付けてください。

1. 4 つのドリル穴を開けます。

2. 4本のネジ (Ø 5 mm (0.2 in)) を使用して、機器を壁面に取り付けます。

#### **4.2.2 パイプ取付け**

取付ブラケットは、直径 1~5" のパイプに適合します。取付キットの構成内容は、取付プ レート 1 個(1)、端子 2 個(2)、ネジ 4 本(3)です。

機器をパイプに取り付けるには、以下の手順に従ってください。

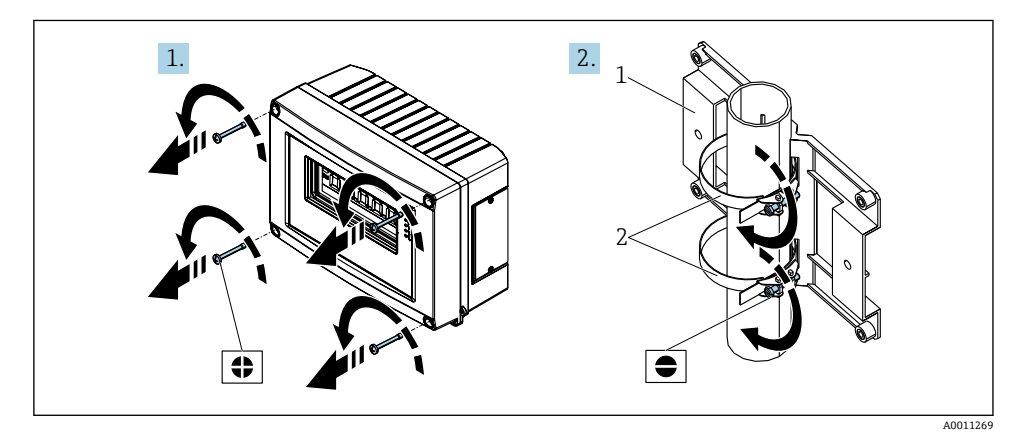

■2 取付キットを使用してプロセス表示器をパイプに取付け(手順 1~2)

<span id="page-9-0"></span>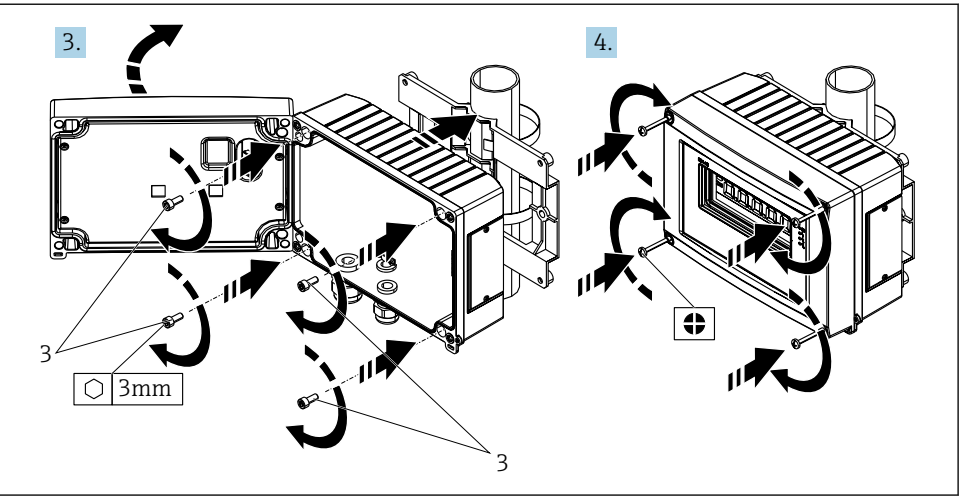

A0011270

■3 取付キットを使用してプロセス表示器をパイプに取付け (手順 3~4)

- 1 取付プレート
- 2 取付ブラケット
- 3 ネジ x 4

# **4.3 設置状況の確認**

機器の設置後、必ず以下を確認してください。

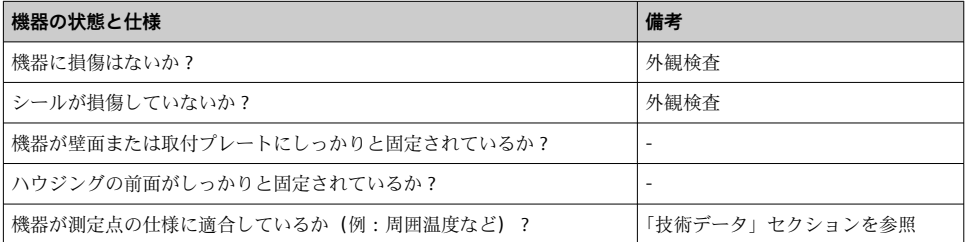

# **5 電気接続**

# **5.1 接続要件**

**注記**

#### **電子部品の破損または誤作動が発生する可能性があります。**

▶ △ ESD - 静電気放電。端子を静電気放電から保護してください。

# <span id="page-10-0"></span>L **警告**

#### **危険場所で本機器が正しく接続されていないと爆発の危険があります。**

▶ 防爆認定機器の配線については、各取扱説明書で指定されている防爆補足資料の指示お よび配線図に特に注意してください。

### **注記**

#### **正しく接続されていない場合は、電子部品が損傷する可能性があります。**

- ▶ 電源のスイッチを切ってから機器を設置または接続してください。これに従わない場 合、電子部品を破損する可能性があります。
- ▶ ピンコネクタは、表示部の接続にのみ使用されます。他の機器を接続すると、電子部品 を破損する可能性があります。

#### **機器を PROFIBUS® PA に接続するには、2 つの方法があります。**

- 従来のケーブルグランドを経由
- フィールドバス接続口 (オプション、アクヤサリとして注文可能)を経由

### **5.2 計測機器の接続**

#### **5.2.1 ケーブルとプロセス表示器の接続**

#### **接続の準備**

**ケーブルグランドまたはフィールドバス接続口の取付け(プラスチックハウジングの場合)**

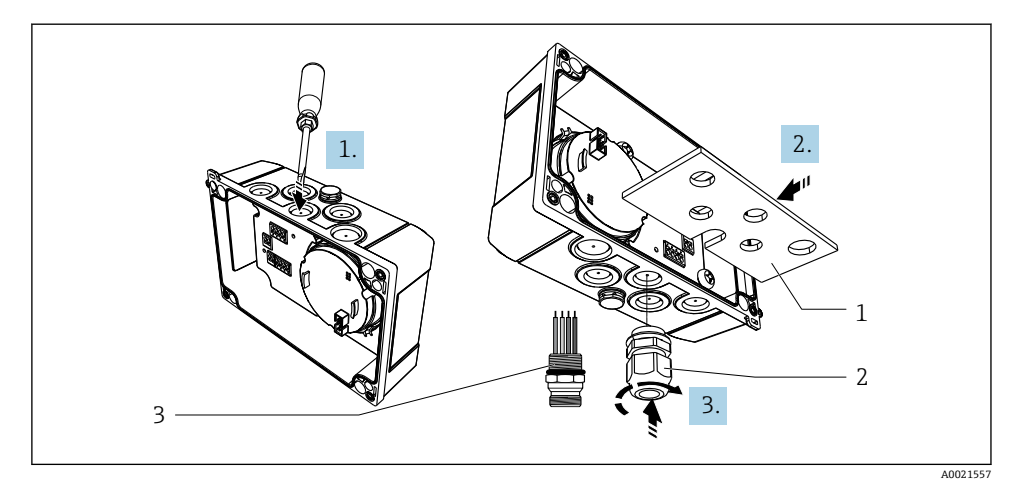

- ■4 ケーブルグランドまたはフィールドバス接続口の取付け
- 1 取付プレート
- 2 ケーブルグランド
- 3 フィールドバス接続口
- 1. まず、ドライバなどの適切な工具を使用して、機器の下部にあるくぼみの1つを開 けます。くぼみは室温で開けてください。温度が非常に低い場合、ハウジングが損 傷する可能性があります。
- 2. ケーブルグランドおよびフィールドバス接続口用の取付プレートを取り付けます。 取付プレートは、プロセス表示器に同梱されています(納入範囲を参照)。
- 3. ケーブルグランドまたはフィールドバス接続口を取付プレートに取り付けます。ケ ーブルグランドは、プロセス表示器に同梱されています(納入範囲を参照)。フィー ルドバス接続口はアクセサリとしてご注文いただけます。

### **ケーブルグランドまたはフィールドバス接続口の取付け(アルミニウムハウジングの場合)**

アルミニウムハウジングの場合、ケーブルグランドまたはフィールドバス接続口をハウジ ングに直接取り付けることができます。取付プレートは必要ありません。

#### **プロセス表示器の配線手順**

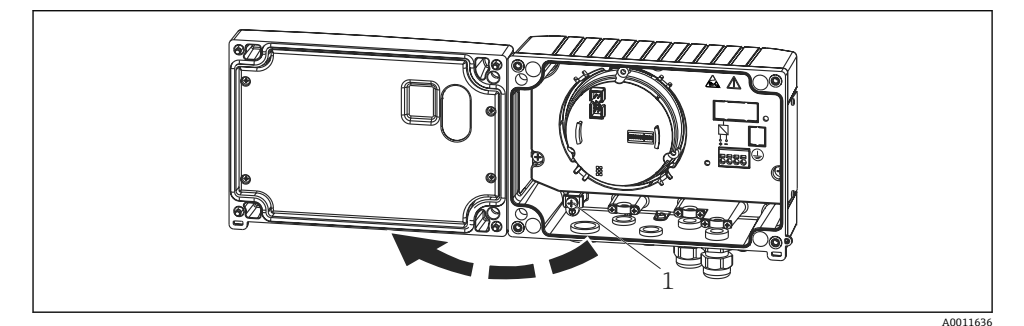

#### ■5 プロセス表示器ハウジングを開く

- 1 内部の接地端子(アルミニウムハウジングのみ)
- 1. ケーブルグランドを開き、ハウジングカバーを開きます。
- 2. ケーブルをケーブルグランドに通します。
- 3. ケーブルを接続します→ 図 7. 13。
- 4. ケーブルシールドクランプ(アルミニウムハウジング専用)を取り付けます  $\rightarrow \Box$  6,  $\Box$  13.
- 5. 再びケーブルグランドを締め付けて、ハウジングカバーを閉じます。
- 6. 「配線状況の確認」セクションを参照して、接続時の誤配線を防止してください。

<span id="page-12-0"></span>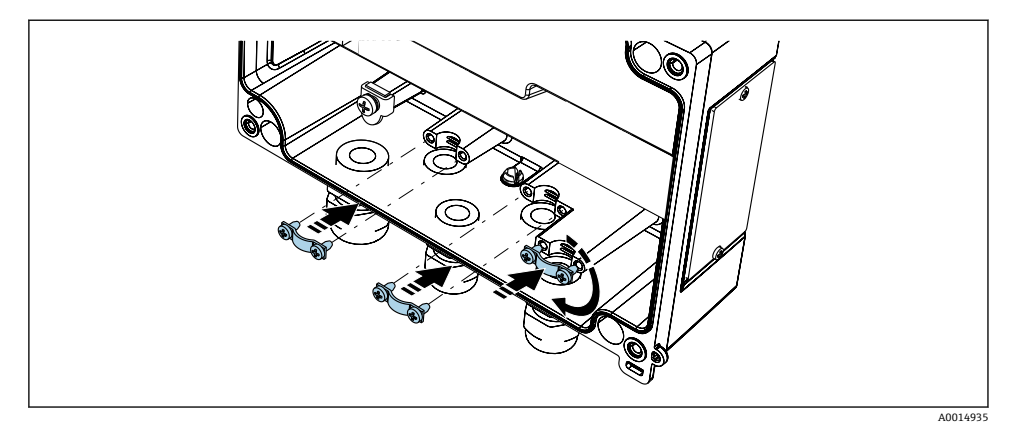

■6 ケーブルシールドクランプ(アルミニウムハウジング専用)の取付け

# **クイック配線ガイド**

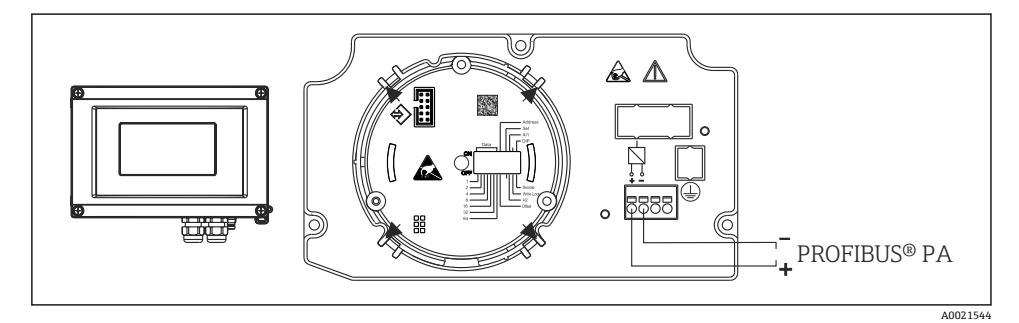

#### ■7 端子の割当て

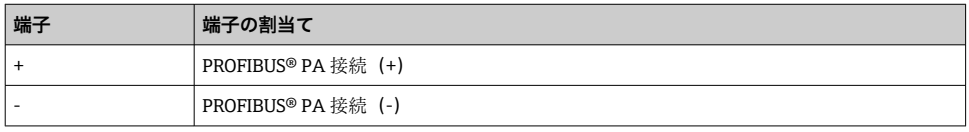

### **5.2.2 PROFIBUS® PA の接続**

機器を PROFIBUS® PA に接続するには、2 つの方法があります。

- 従来のケーブルグランドを経由
- フィールドバス接続口 (オプション、アクセサリとして注文可能)を経由

**注記**

#### **機器およびフィールドバスケーブルは、電圧により損傷する可能性があります。**

- ▶ 電源のスイッチを切ってから機器を設置または接続してください。
- ▶ 接地ネジの1つを使用して接地することを推奨します。
- ▶ 追加の等電位化を行わずに、フィールドバスケーブルのシールドがシステム内の複数箇 所で接地されている場合、電源周波数に応じた均等化電流が発生し、ケーブルまたはシ ールドが損傷する可能性があります。このような場合は、フィールドバスケーブルシー ルドを一端だけ接地し、ハウジングの接地端子には接続しないでください。接続されて いないシールドは絶縁する必要があります!
- 従来のケーブルグランドを使用したフィールドバスのループは推奨しません。後か H ら 1 台の機器のみを交換する場合でも、バス通信を遮断する必要があります。

#### **ケーブルグランドまたは電線管接続口**

基本手順にも従ってください→ ■11。

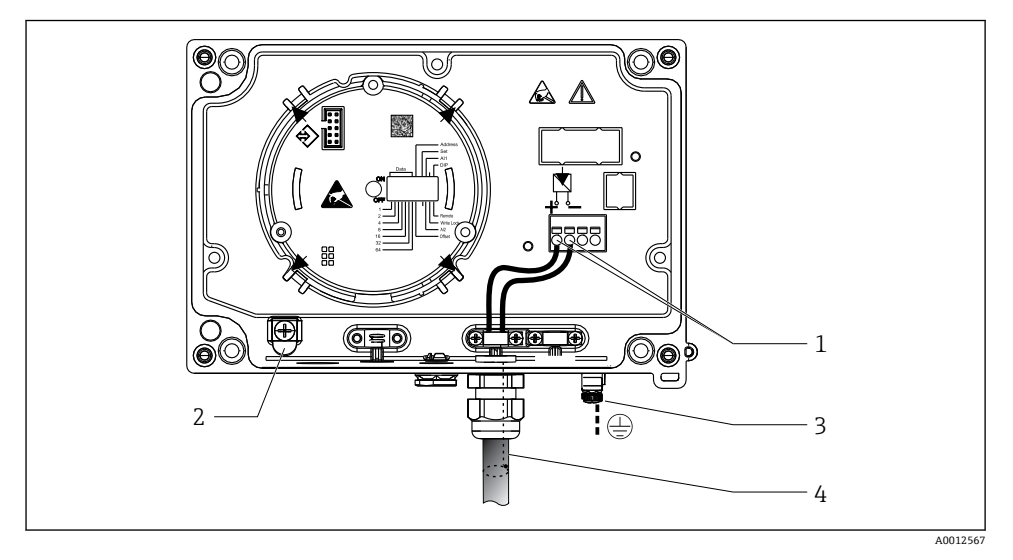

■8 PROFIBUS® PA フィールドバスケーブルの接続

- 1 端子 フィールドバス通信および電源
- 2 内部の接地端子(アルミニウムハウジングのみ)
- 3 外部の接地端子
- 4 シールドフィールドバスケーブル
- ■フィールドバス接続用の端子 (1+ および 2-)は極性に依存しません。
- 導体断面積: 最大 2.5 mm2 (14 AWG)
- ■接続には、必ずシールドケーブルを使用してください。

#### **フィールドバス接続口**

オプションで、ケーブルグランドの代わりにフィールドバス接続口をフィールドハウジン グに取り付けることができます。フィールドバス接続口は、Endress+Hauser にアクセサリ としてご注文いただけます(取扱説明書の「アクセサリ」セクションを参照)。

PROFIBUS® PA の接続技術により、T ボックス、接続ボックスなどの統一された機械的接 続部を介して計測機器をフィールドバスに接続できます。

既製の分配モジュールとプラグインコネクタを使用したこの接続技術は、従来の配線に比 べて大きなメリットを提供します。

- 通常の操作中にいつでもフィールド機器の取外し、交換、追加を行うことが可能です。 通信は中断されません。
- 設置とメンテナンスは非常に容易になります。
- たとえば、4チャンネルまたは8チャンネルの分配モジュールを使用して新しいスター ディストリビュータを構築する場合など、既存のケーブルインフラを直ちに使用、拡張 することが可能です。

#### **電源供給ライン/T ボックスのシールド**

必ず EMC 特性が良好なケーブルグランドを使用してください。可能な限り、巻き付けケ ーブルシールド(アイリススプリング)を使用してください。これには、最小の電位差、 あるいは等電位化が必要です。

- PA ケーブルのシールドは中断されてはなりません。
- ■シールド接続は、必ず可能な限り短くする必要があります。

シールドの接続には、アイリススプリング付きのケーブルグランドの使用が最適です。グ ランド内にあるアイリススプリングにより、シールドと T ボックスハウジングが接続され ます。シールド編組は、アイリススプリングの下にあります。

外装ネジがしっかりとねじ込まれると、アイリススプリングがシールドに押し付けられ、 それによってシールドと金属製ハウジングの間に導電性接続が確立されます。

接続ボックスまたはプラグイン接続は、シールド(ファラデーシールド)の一部とみなす 必要があります。これは、特に、プラグインケーブルを介して PROFIBUS® PA 機器に接続 されているリモートボックスに適用されます。その場合は、ケーブルシールドとコネクタ ハウジングの接続部に金属コネクタを使用する必要があります(例:事前に終端処理され たケーブル)。

<span id="page-15-0"></span>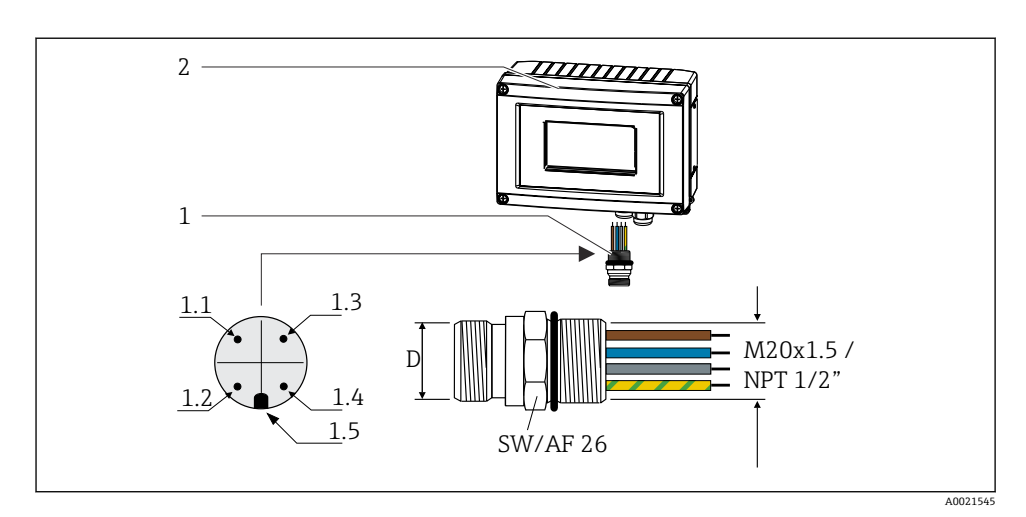

■9 PROFIBUS® PA フィールドバス接続用のコネクタ

**ピン割当て/カラーコード**

- **1** フィールドバス接続口
- 2 プロセス表示器

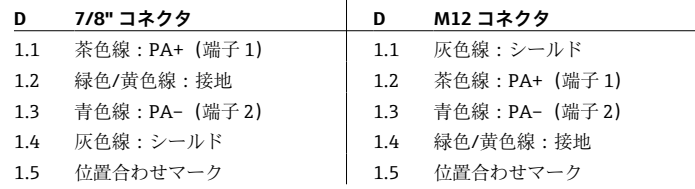

コネクタ技術データ:

- 保護等級 IP 67 (NEMA 4x)
- 周囲温度: -40~+105 ℃ (-40~+221 °F)

### **5.3 保護等級の保証**

本機器は IP 67 保護等級の要件を満たしています。設置後またはサービス作業後に IP 67 保護を保証するには、以下を遵守する必要があります。

- ハウジングの溝にはめ込まれたシールは、清浄でかつ損傷していないこと。シールの洗 浄、乾燥、または交換を行ってください。
- ■接続ケーブルは指定された外径のものを使用すること (例: M16 x 1.5、ケーブル径  $5 \sim 10$  mm  $(0.2 \sim 0.39$  in)).
- 使用しないすべての電線管接続口にブラインドプラグが挿入されていること。
- 電線管接続ロシールを電線管接続口から外さないこと。
- ハウジングカバーと電線管接続口がしっかりと閉まっていること。
- 雷線管接続口が下を向くように、機器を設置すること。

# <span id="page-16-0"></span>**5.4 配線状況の確認**

本装置の電気接続が完了したら、次の点を確認してください。

#### **機器の状態と仕様 備考**

ケーブルあるいは機器に損傷がないか(外観検査)? -

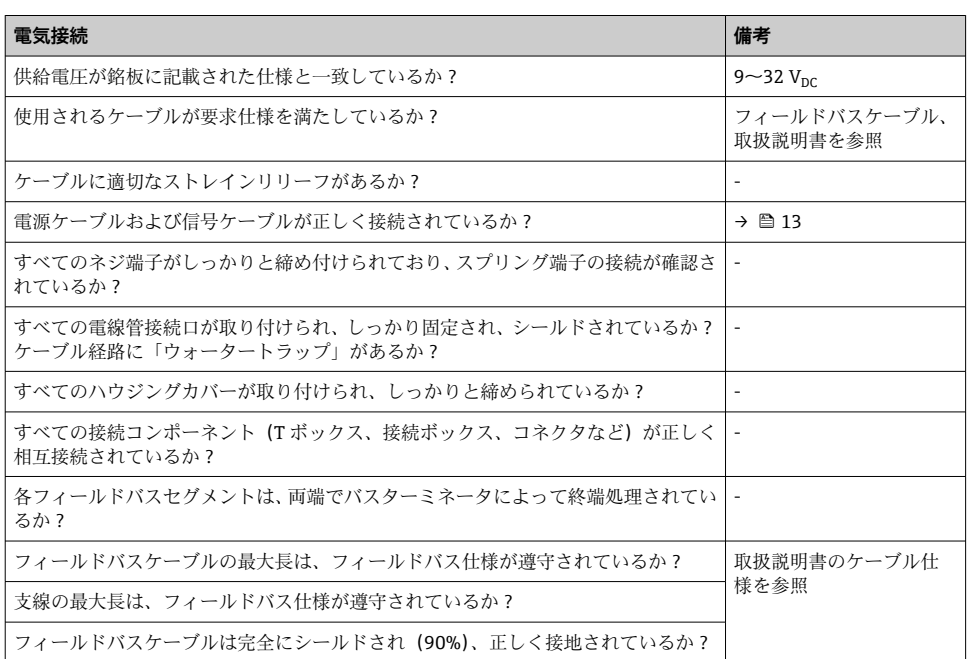

# <span id="page-17-0"></span>**6.1 操作オプションの概要**

#### **6.1.1 表示**

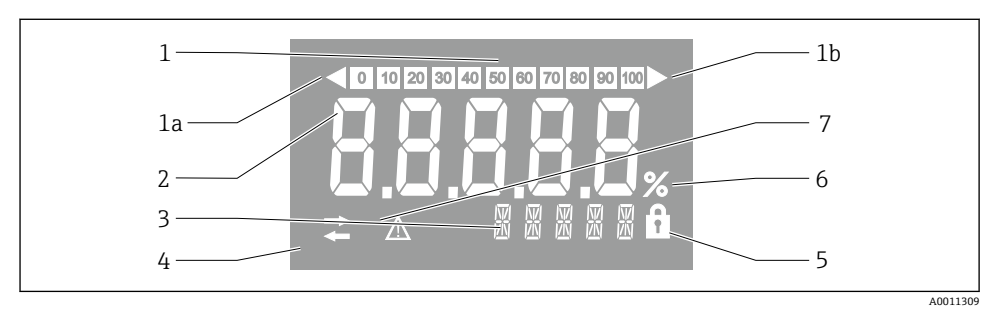

#### 図10 プロセス表示器の液晶ディスプレイ

- 1 バーグラフ表示(増分 10%):測定範囲を下回った場合(1a)と上回った場合(1b)に通知しま す。
- 2 測定値表示、ステータス表示「不良 測定値ステータス」
- 3 14 セグメントの表示部(単位とメッセージの表示)
- 4 「通信」シンボル
- 5 「パラメータ変更不可」シンボル
- 6 単位「%」
- 7 「不明 測定値ステータス」シンボル

バックライト付き LCD ディスプレイには、測定範囲の上下の測定値を示すバーグラフ(0 ~100)と矢印が表示されます。アナログプロセス値、デジタルステータス、エラーコー ドが 7 セグメント領域に表示されます。ここでは、最大 8 つの値を 2~20 秒の自動切替え 時間で表示できます。プレーンテキストは14 セグメント領域に表示されます(テキスト は 16 文字に制限されており、必要に応じてスクロールされます)。

表示器には、測定値の品質も表示されます。表示された値のステータスが「良好」(値が 0x80 以上)の場合、シンボルは点灯せず、表示器は通常の動作状態のままになります。表 示された値のステータスが「不明」(値が 0x40~0x7F)の場合、「不明 測定値ステータス」 のシンボルが点灯します。ステータスが「不良」(値が 0x40 未満)の場合、ディスプレイ の 7 セグメント領域内に「BAD」と不良値が示されたチャンネル番号が表示されます。こ のチャンネル番号は 14 セグメント領域にも表示されます。

#### **6.1.2 操作オプション**

オペレータは、以下の 2 つの方法を使用して機器を設定できます。

#### **1. 設定プログラム**

機器固有のパラメータは、サービスインタフェース(CDI)を介して設定します。このた めに、FDT 操作プログラム(例:DeviceCare、FieldCare)専用のデバイスドライバ(DTM) が用意されています→ ■ 20。

DTM ファイルは、以下からダウンロードできます:www.endress.com/download → デバイ スドライバを選択 → タイプを選択 → 対象製品を選択

### **2. 各種ハードウェア設定用の小型スイッチ(DIP スイッチ)**

電子モジュールの小型スイッチ(DIP スイッチ)を使用して、フィールドバスインタフェ ースの以下のハードウェア設定を行うことができます→ ■20。

- DIP スイッチまたは遠隔で DTM を介した操作が可能かどうかの設定
- 値を表示するバス機器のアドレス設定
- オフセットの設定

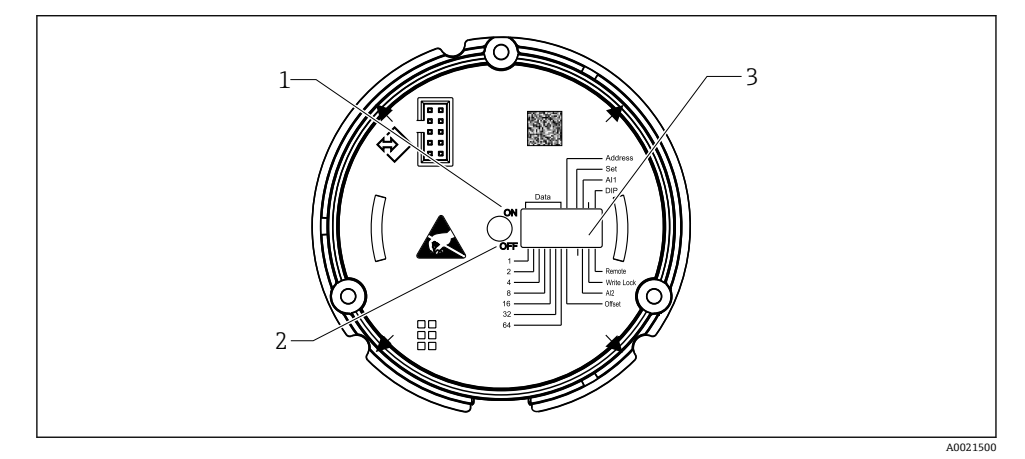

**図 11 DIP スイッチによるハードウェア設定** 

- 1 ON スイッチ位置
- 2 OFF スイッチ位置
- 3 書き込み保護

H

DIP スイッチを介して操作する場合、表示値は 2 つしか設定できません。

#### **リスナーモード**

プロセス表示器は、リスナーとしてのみ機能します。つまり、バス内では固有のアドレス を持つアクティブな機器として表示されず、バスのトラフィックを増加させることもあり ません。

プロセス表示器により、バス上のアクティブな機器が分析されます。これらの機器は、そ のアドレスを介して、DTM 操作を使用する場合は最大 8 チャンネルに、DIP スイッチによ る操作の場合は最大 2 チャンネルに割り当てることができます。

表示器にはリスナー機能しかないため、PROFIBUS プロトコルを介した操作はできま H せん。

# <span id="page-19-0"></span>**6.2 操作ツールによる操作メニューへのアクセス**

**注記**

### **ハウジングが開いている時は防爆機能が失われます。**

▶ 機器は危険場所以外で設定してください。

FieldCare Device Setup ソフトウェアを使用して機器を設定するには、機器を PC に接続し ます。これを行うには、専用のインタフェースアダプタ Commubox FXA291 が必要です (取扱説明書の「アクセサリ」セクションを参照)。

インタフェースケーブルの 4 ピンコネクタを機器の対応するソケットに差し込み、USB コ ネクタを PC の USB スロットに差し込んでください。

PC 設定ソフトウェアを使用した設定に関する追加情報については、取扱説明書を参照して ください。

■ CDI インタフェースを介して DTM で PROFIBUS PA 表示器を設定する場合は、バスを 介して電源供給しないでください。

機器との接続を確立するためには、DIP スイッチで操作を「リモート」に設定する必 要があります。さらに、DTM を使用してプロセス表示器のパラメータを変更できる ように、書き込み保護(DIP スイッチによる有効化/無効化が可能)を無効にする必要 があります。

DIP スイッチについては、「ハードウェア設定」セクションを参照してください  $\rightarrow$   $\triangleq$  20.

# **6.3 ハードウェア設定**

ハードウェア書き込み保護は、プロセス表示器内の DIP スイッチを使用してオン/オフを切 り替えることができます。書き込み保護が有効な場合、パラメータを変更することはでき ません。

現在の書き込み保護ステータスは、「Locking status(ロックステータス)」パラメータに表 示されます。

以下の手順で DIP スイッチを設定してください。

- 1. ハウジングカバーを開きます。
- 2. 必要に応じて DIP スイッチを設定します。ON = 機能:オン、OFF = 機能:オフ
- 3. ハウジングカバーを閉じて、締め付けます。

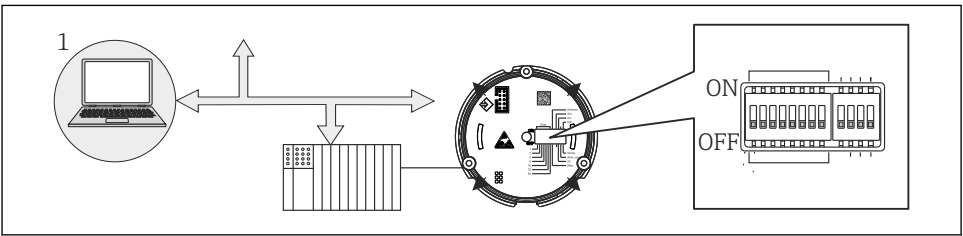

A0021499

■12 プロセス表示器のハードウェア設定

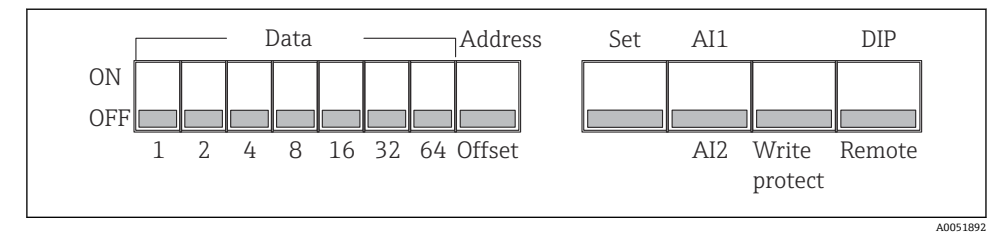

#### **図 13 DIP スイッチの割当て**

#### **6.3.1 書き込み保護オン/オフの切替え**

書き込み保護のオン/オフの切替えは、「WRITE LOCK」DIP スイッチで行います。書き込み 保護が有効なときは(「WRITE LOCK」は「ON」)、パラメータを変更することはできませ ん。現在の書き込み保護ステータスは、「Locking status(ロックステータス)」パラメータ に表示されます。書き込み保護が有効なときは(「WRITE LOCK」は「ON」)、ディスプレ イに南京錠のシンボルが表示されます。

### **6.3.2 DIP スイッチによる操作と遠隔操作の選択**

DIP スイッチを使用して機器を操作すると、以前に設定ソフトウェアでより多くの表 示値を設定していた場合でも、2 つの値しか表示されません。

DIP スイッチを使用して機器を操作している場合、バーグラフは表示されません。

「Remote/DIP(リモート/DIP)」DIP スイッチにより、DIP スイッチを使用して現場で設定 するか、または DTM および PC 設定ソフトウェアを使用して遠隔で設定するかをユーザー が指定できます。スイッチが「OFF」(リモート)に設定されている場合は、「WRITE LOCK」以外のすべてのスイッチが無効になります。スイッチが「ON」に設定されている 場合は、すべての DIP スイッチが機能し、DTM を介した操作はできません。

#### **6.3.3 バスアドレスの設定**

DIP スイッチを使用して、プロセス表示器に値を表示させる Profibus PA 計測機器のアドレ スを設定できます。

バスアドレスは、以下の手順で設定します。

- 1. DIP スイッチ「AI1/AI2」を使用して、設定されたアドレスがアナログ入力 1(スイ ッチ設定は「ON」)またはアナログ入力 2(スイッチ設定は「OFF」)のどちらを参照 するか選択します。
- 2. DIP スイッチ「Address/Offset(アドレス/オフセット)」を「ON」に設定すると、値 を表示する計測機器のバスアドレスを、DIP スイッチ 1~64 を使用して設定できま す。有効なアドレス範囲:0~125
- <span id="page-21-0"></span>3. 「Set(設定)」DIP スイッチを「OFF」から「ON」に切り替えて、機器にアドレス設 定を適用します。「Set」スイッチを「OFF」から「ON」に切り替えた場合にのみ、 設定は適用されます。機器の電源投入時に「Set」スイッチが「ON」に設定されてい た場合、設定は適用されません。また、書き込み保護が有効な状態で「Set」スイッ チを「OFF」から「ON」に切り替えた場合も設定は適用されません。
- すべての DIP スイッチがアドレス用に設定される場合は、アドレス 127 を設定するこ とが可能です。これにより、チャンネルの設定が削除されます。この方法で、以前に 設定されたチャンネルを再び無効にすることができます。

アドレス 126 は、必要なデータ交換テレグラムには無効です。機器は、このアドレス では設定エラーを表示します。

#### **6.3.4 オフセットの設定**

DIP スイッチを使用すると、データソースの設定バスアドレスに関連して、表示される値 の最初のバイトのインデックス(オフセット)を設定できます。

以下の手順で設定します。

- 1. DIP スイッチ「AI1/AI2」を使用して、設定するオフセットがアナログ入力1(スイ ッチ設定は「ON」)またはアナログ入力 2(スイッチ設定は「OFF」)のどちらを参照 するかを選択します。
- 2. DIP スイッチ「Address/Offset(アドレス/オフセット)」を「OFF」に設定して、ア ナログ入力1またはアナログ入力2のインデックス(オフセット)を設定します。 DIP スイッチ 1~64 を使用して、このインデックス(オフセット)を設定します。有 効なアドレス範囲:0~127
- 3. 「Set(設定)」DIP スイッチを「OFF」から「ON」に切り替えて、機器にオフセット 設定を適用します。「Set」スイッチを「OFF」から「ON」に切り替えた場合にのみ、 設定は適用されます。機器の電源投入時に「Set」スイッチが「ON」に設定されてい た場合、設定は適用されません。また、書き込み保護が有効な状態で「Set」スイッ チを「OFF」から「ON」に切り替えた場合も設定は適用されません。

### **6.4 機器の設定**

機器の設定に関する詳細情報については、取扱説明書を参照してください。

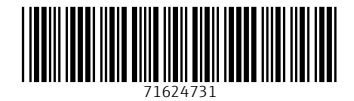

# www.addresses.endress.com

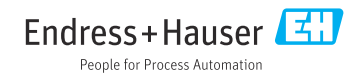